## **Contents**

- <u>[1 Hardware](#page-0-0)</u>
	- ◆ [1.1 Hardware](#page-1-0) **[Specifications](#page-1-0)**
	- ♦ [1.2 Main board](#page-1-1)
- [2 Install DD-WRT from Factory](#page-2-0)
- [Firmware](#page-2-0)
	- ♦ [2.1 Overview](#page-2-1)
	- ◆ [2.2 Procedure](#page-2-2)
		- ◊ <u>[2.2.1](#page-4-0)</u>
			- **[Troubleshooting](#page-4-0)**
			- ◊ <u>[2.2.2 Notes about](#page-4-1)</u>
		- [K3X](#page-4-1)
	- $\triangle$  [2.3 Notes](#page-4-2)
- [3 Upgrading DD-WRT](#page-4-3)
	- [3.1 Restore to Asus](#page-5-0) ♦ [Firmware](#page-5-0)
	- ♦ [3.2 Recovery Mode](#page-5-1)
	- ♦ [3.3 De-Brick Methods](#page-5-2)
- [4 Known Issues, Bugs, and](#page-5-3) **[Workarounds](#page-5-3)** 
	- [4.1 NVRAM K2.6](#page-6-0) ♦ [Limitation](#page-6-0)
		- 0 <u>[4.1.1 NVRAM](#page-6-1)</u>
			- [Usage Reduction](#page-6-1)
		- 0 <u>[4.1.2 NVRAM](#page-6-2)</u>
			- [Reduction Scripts](#page-6-2)
- [5 Performance](#page-7-0)
- [6 Overclocking](#page-8-0)
- $7$  Links

## <span id="page-0-0"></span>**Hardware**

The ASUS RT-N16 is a single band (2.4 GHz) N300 Gigabit Router with 128MB RAM and 32MB Flash ROM. Note that SFE accelerated NAT (K3X build 33006+) is required to achieve high WAN speeds with an IPv4 SPI firewall. For speed tests without SFE, see [Performance.](http://wiki.dd-wrt.com/wiki/index.php/Asus_RT-N16#Performance)

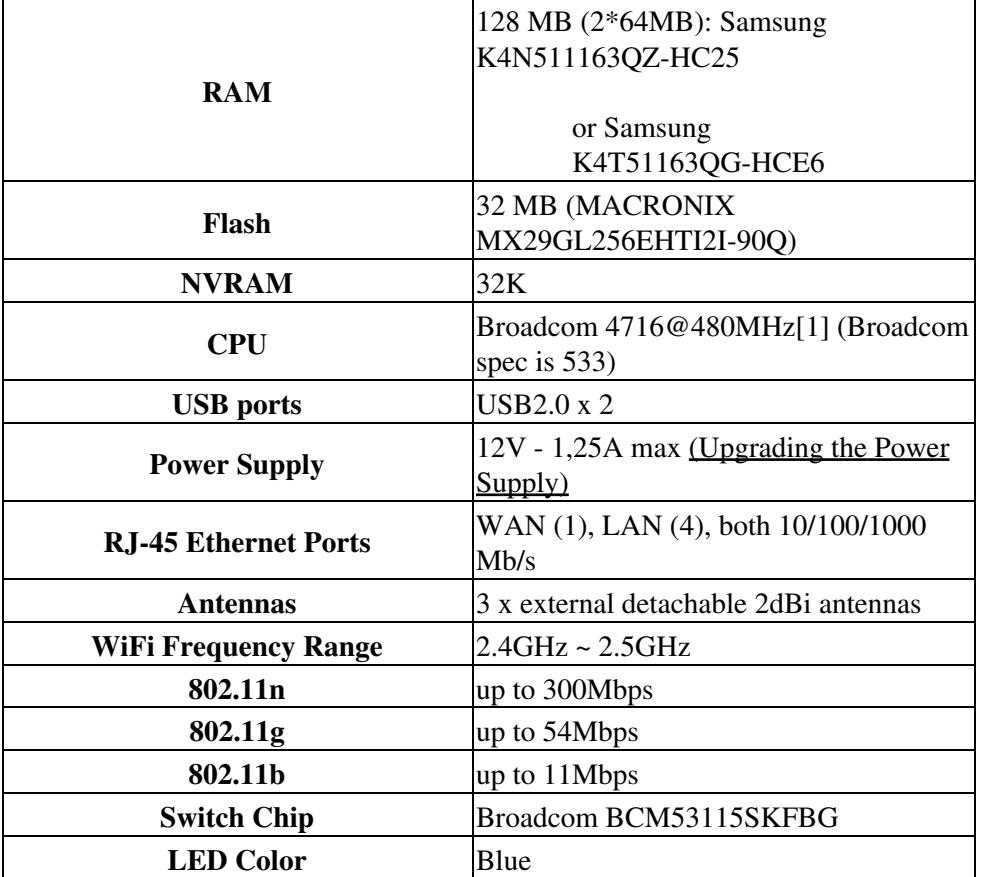

## <span id="page-1-0"></span>**[Hardware](https:/http://wiki.dd-wrt.com/wikidevi.comhttp://wiki.dd-wrt.com/wiki/ASUS_RT-N16) Specifications**

[1] Run *cat /proc/cpuinfo* in a terminal (like puTTY) to get the full CPU details.

### <span id="page-1-1"></span>**Main board**

#### $\Box$

<span id="page-2-0"></span>This shows the main board for the Asus RT N16 along with the location for the *[JTAG](http://wiki.dd-wrt.com/wiki/index.php/JTAG)* headers.

## **Install DD-WRT from Factory Firmware**

Please note: Details of the DD-WRT firmware build variations are [found here](http://wiki.dd-wrt.com/wiki/index.php/What_is_DD-WRT%3F#K2.6_Build_Features). More current build information can be found in the [Peacock announcement thread.](http://www.dd-wrt.com/phpBB2/viewtopic.php?t=51486) See [Where do I download firmware?](http://wiki.dd-wrt.com/wiki/index.php/Index:FAQ#Where_do_I_download_firmware.3F) for links.

### <span id="page-2-1"></span>**Overview**

- ◊ Restore Factory Default settings [\(Clear NVRAM\)](http://wiki.dd-wrt.com/wiki/index.php/Hard_reset_or_30/30/30)
- ◊ Install the INITIAL trailed build **22118 K2.6\_mini\_RT-N16.trx** of DD-WRT
- ◊ Restore Factory Default settings [\(Clear NVRAM\)](http://wiki.dd-wrt.com/wiki/index.php/Hard_reset_or_30/30/30) or via DD-WRT webGUI
- ◊ Upgrade to the temporary **21530 K3X custom build** (from 2013)
- ◊ Restore Factory Default settings [\(Clear NVRAM\)](http://wiki.dd-wrt.com/wiki/index.php/Hard_reset_or_30/30/30), or via DD-WRT webGUI
- ◊ Upgrade to recent **working K3X mega or big build** (\*.trx and N16 in the name)

See [Where do I download firmware](http://wiki.dd-wrt.com/wiki/index.php/Index:FAQ#Where_do_I_download_firmware.3F) for links and research New Build and model-specific threads.

### <span id="page-2-2"></span>**Procedure**

1. Download the INITIAL trailed DD-WRT firmware: (2013) 22118 K2.6 mini\_RT-N16.trx Any

current trailed build in the K26 series will work such as [\[1\]](https://download1.dd-wrt.com/dd-wrtv2/downloads/betas/2018/08-30-2018-r36808/broadcom_K26/dd-wrt.v24-36808_NEWD-2_K2.6_mini_RT-N16.trx)

- 2. Restore Factory Default settings in the Asus GUI. Asus factory default username/password is admin/admin. Let the router reboot. Plug the PC into a LAN port on the router and disconnect other connections.
- 3. Flashing the INITIAL Firmware to the router (the one where the file name ends in .trx)
- 4. Set the router in "Recover mode" (same as other Asus routers) With this router pull power, hold the reset button in then plug in power and look for the slow blink of the power light.

Use ASUS Firmware Restoration Utility to upload the new firmware (from router CD ⋅ or [here\)](ftp://ftp.asus.com.tw/pub/ASUS/wireless/RT-N16/UT_RT_N16_4090.zip). or search for Asus Recovery Utility. Or use tftp under windows. (tested on windows 10 the command tftp -i 192.168.1.1 put

dd-wrt.v24-36808\_NEWD-2\_K2.6\_mini\_RT-N16.trx works)

⋅ You need to set the PC to Static IP 192.168.1.2 [\(Static IP guide\)](http://wiki.dd-wrt.com/wiki/index.php/Static_IP)

Set the router in recovery mode by holding in the reset button when plugging in the ⋅ power. The power light should now be blinking slowly, meaning the router is in restore/recovery mode and ready for the new firmware. Upload and wait for the router to reset on its own (may take anywhere from 3 to 15 minutes).

*Note on Asus Recovery Utility:* The recover utility is just a tftp server with added wait timer, but standard tftp tools can also be used to upload firmware. Just remember to do the proper 3 minutes or more wait for the unit to reboot itself, after the 10 to 30sec tftp completion. See: [TFTP,](http://wiki.dd-wrt.com/wiki/index.php/Tftp_flash) [ASUS TFTP](http://wiki.dd-wrt.com/wiki/index.php/Asus_TFTP_Flash)

- 5. After the reboot from flashing, wait for the device to show the password change screen for DD-WRT. Enter **root** as the user and anything for the password as you will do the user/pass procedure again after the final flash.
- 6. Reset to Factory Settings.
	- *Method A* Use the DD-WRT GUI. Go to *Administration->Factory Defaults*, click Yes then ♦ select *Apply*.
	- ◆ *Method B* WPS button <u>hard reset</u>. The following procedure will clear out the NVRAM and set dd-wrt back to default values:
		- With the unit powered off, press and hold the Red WPS button on the back of the ◊ unit.
		- Without releasing the WPS button plug the power in, and hold the WPS button for 30 ◊ seconds
		- When releasing the WPS button the unit will reboot and Factory Default settings will ◊ be loaded.

*Note on Asus hardware reset* for NVRAM clear: do not use the Reset button. See [Eko's post](http://www.dd-wrt.com/phpBB2/viewtopic.php?p=388920#388920)

- 7. Reset is recommended BEFORE and AFTER flashing and may be required for large jumps to avoid issues.
- 8. Upgrade to the custom transition firmware <u>dd-wrt.v24-21530 NEWD-2 K3.x big.bin</u> [\(Alt](https://www.dd-wrt.com/phpBB2/download.php?id=25229))
	- NOTE: 21530 is not a regular released beta build! This transition firmware repartitions the ♦ flash. Later firmware of this series DO NOT.
- 9. Use the web GUI to upload. *Administration->Firmware Upgrade* and select Reset to Defaults.
- 10. Upgrade to a recent *working* K3X big build from the betas folder, this time DO NOT reset settings.

See [Where do I download firmware](https://www.dd-wrt.comhttp://wiki.dd-wrt.com/wiki/index.php/Index:FAQ#Where_do_I_download_firmware.3F) for links and research New Build and model-specific threads.

Note that you SHOULD NOT reset settings under any firmware beyond the transition firmware or you could render it unbootable necessitating starting over.

Firmware 36808 BIG runs on this router. [\[2\]](https://download1.dd-wrt.com/dd-wrtv2/downloads/betas/2018/08-30-2018-r36808/broadcom_K26/dd-wrt.v24-36808_NEWD-2_K2.6_big.bin)

Congratulations! Please consider donating to DD-WRT as we are an open-source community providing free software to upgrade consumer routers with commercial-grade capabilities.

Also read [Basic Wireless Settings](http://wiki.dd-wrt.com/wiki/index.php/Basic_Wireless_Settings) and [Advanced Wireless Settings](http://wiki.dd-wrt.com/wiki/index.php/Advanced_wireless_settings) to learn how to get the most WiFi data speed out of your new N-Router.

#### <span id="page-4-0"></span>**Troubleshooting**

IF the router won't provide a Power LED after updating to the K3.x file...then there is a problem with the flash chip and it needs to be cleared (except the CFE). Issue the following commands via telnet/SSH or the Commands window under the Admin tab.

mtd erase nvram

mtd erase ddwrt

mtd erase linux

This will clear the flash chip...now start the process again with the K2.6 mini build

This is documented here: [\[3\]](https://forum.dd-wrt.com/phpBB2/viewtopic.php?t=307336&postdays=0&postorder=asc&start=15)

#### <span id="page-4-1"></span>**Notes about K3X**

Do NOT issue "erase nvram" command from CLI...this unit only has 64K of nvram...the CLI thinks it has 128K and the firmware thinks its 256k...this means doing an "erase nvram" removed other parts of the flash chip (likely firmware partition "dd-wrt" or "linux")

Note: build 21530 seems to have wireless issues...it broadcasts the ssid...but you can't connect to it...however, if in repeater bridge mode, you can contact it through the host AP at the router's IP address.

There is a large thread with lots of info on this router here [\[4\]](https://forum.dd-wrt.com/phpBB2/viewtopic.php?t=88118&postdays=0&postorder=asc&start=0)

### <span id="page-4-2"></span>**Notes**

- NAT Loopback (Port Forwarding) is broken in builds 15760-19969 (see [this thread](http://www.dd-wrt.com/phpBB2/viewtopic.php?t=89353) for a workaround)
	- ♦ 15962, 17990, & 18000 are Recommended Builds which would require this workaround
- Special thanks to Eko for making the initial work on getting the RT-N16 to work with DD-WRT!

# <span id="page-4-3"></span>**Upgrading DD-WRT**

If DD-WRT is already loaded on your router, you can flash firmware using these steps

- 1. Download firmware from one of the sites listed: [Where do I download firmware](https://www.dd-wrt.comhttp://wiki.dd-wrt.com/wiki/index.php/Index:FAQ#Where_do_I_download_firmware.3F)
	- ♦ Go to the Broadcom K3X folder, then download the \*\*\*K3.x-big-RT-N16.bin file.
- 2. Open the DD-WRT's web interface in your web browser and open<http://192.168.1.1/>(the default).

- Admin page: Reset with Restore Factory Default settings and let the router reboot. NOTE this ♦ may soft brick it! To be absolutely sure this does not happen you can login to the router and issue the mtd commands listed above and start over with the K6 trailed build on recovery mode followed by the special transition build.
- 3. Open the DD-WRT's web interface in your web browser. Upload/upgrade the firmware using the
- 4. Administration tab -> "Firmware Upgrade" button.
- 5. Click "browse" button -> select the downloaded file -> click "Upgrade" button. It will take about 2-5 minutes to upload and write the flash. Your browser should reboot when it is done.
	- Admin page: Reset with Restore Factory Default settings. (Only necessary if coming from an ♦ old build)
	- Alternative: on the Upgrade page, select "Reset to Default settings" for "After flashing, reset ♦ to". This is to automatically reset to Factory Default settings when it reboots, though this may not be reliable.
- Note: For newer builds, please read the "New Build" or router-specific threads. See [Where do I](https://www.dd-wrt.comhttp://wiki.dd-wrt.com/wiki/index.php/Index:FAQ#Where_do_I_download_firmware.3F) [download firmware](https://www.dd-wrt.comhttp://wiki.dd-wrt.com/wiki/index.php/Index:FAQ#Where_do_I_download_firmware.3F) for more info on New build threads.

### <span id="page-5-0"></span>**Restore to Asus Firmware**

- 1. Download the latest ASUS firmware from the ASUS web site [\[5\].](http://www.asus.com/Networks/Wireless_Routers/RTN16/#download) Or use [FTP](ftp://ftp.asus.com.tw/pub/ASUS/wireless/RT-N16).
- 2. Rename the Asus firmware file from .trx to .bin
- 3. Do a Restore Factory Default settings to [Clear NVRAM](http://wiki.dd-wrt.com/wiki/index.php/Hard_reset_or_30/30/30) in DD-WRT
- 4. Go to the DD-WRT firmware upgrade page and select the renamed ASUS firmware
- 5. After the flash finishes, and the router has rebooted, you see the ASUS GUI. If not, clear browser cache.
- 6. Do a Factory Reset to clear the NVRAM using the Asus GUI

### <span id="page-5-1"></span>**Recovery Mode**

To access recovery mode, you MAY have to press the WPS button (not the reset button like other ASUS), then plug in power, and tftp the firmware you want to flash. Some people have reported that the reset button DOES work like the other ASUS routers to get it into recover mode. GUI Factory Reset before and after every flash to make sure you don't have any nvram problems or conflicts. On this router, the reset button only resets the nvram partition.

### <span id="page-5-2"></span>**De-Brick Methods**

- 1. Hard reset to factory defaults by holding in the red WPS button while plugging in the power. [Eko](http://www.dd-wrt.com/phpBB2/viewtopic.php?p=388920#388920) [Forum note](http://www.dd-wrt.com/phpBB2/viewtopic.php?p=388920#388920)
- 2. Recovery mode, to upload a different firmware.
- 3. Internal serial connector, using CFE commands. Use 3.3V TTL level signaling. For example: [US shop](http://www.sparkfun.com/products/9873) FTDI Serial Adapter is small and reliable, providing: Virtual serial port via PC USB to 3.3V-TTL (Rx, Tx) signaling. [UK outlet](http://www.skpang.co.uk/catalog/ftdi-basic-breakout-33v-p-443.html)
- <span id="page-5-3"></span>4. Try to reset/reload the firmware using the [TJTAG](http://tjtag.com/) software and the internal [JTAG](http://wiki.dd-wrt.com/wiki/index.php/JTAG_pinouts#Asus_RT-N16) connector.

## **Known Issues, Bugs, and Workarounds**

- Hardware fix (capacitor) for RT-N16 wireless drop-outs [\[6\]](http://www.dd-wrt.com/phpBB2/viewtopic.php?p=902586)
- UPNP is currently not working for the RT-N16, so for now leave the feature disabled unless you want a full CPU Load. **FIXED** with SVN [Changeset #13527](http://svn.dd-wrt.com:8000/changeset/13527)
- Access Restriction with MAC-Filter doesn't work on Asus RT-N16. FIXED [Ticket #1319](http://svn.dd-wrt.com:8000/ticket/1319) (as of 12/18/09)
- On this router the reset button will only bring you to recovery mode. If you wish to restore defaults, use the Red WPS button while plugging power in. [Post By Eko](http://www.dd-wrt.com/phpBB2/viewtopic.php?p=388920#388920)
- Rflow data reports only on upload traffic ([Ticket #1139](http://svn.dd-wrt.com:8000/ticket/1139)). Further discussion in [this thread](http://www.dd-wrt.com/phpBB2/viewtopic.php?t=66571) (only affects those using/enabling Rflow).
- USB hard drives after build 15407: "The devs of dd-wrt have removed the loading of file system drivers from the startup of the firmware. They are now loaded on demand with automount. Well, this presents a problem for those of us with USB HDD that automount doesn't detect. In order to load the file system drivers at startup you need to add the following to save startup in the commands tab" for more, see [TechInfoDepot DD-WRT Notes](http:/http://wiki.dd-wrt.com/wiki.darkhaven.orghttp://wiki.dd-wrt.com/wiki/Asus_RT-N16)

## <span id="page-6-0"></span>**NVRAM K2.6 Limitation**

#### **This is included for historical reference. Use the installation instructions above to flash a K3X build.**

- The RT-N16 only has 32K of NVRAM on k2.6 builds, and due to CFE limitations, some reported reboots and resets due to running out of NVRAM. K3X builds have expanded the default nvram partition via software.
- However, getting K3X to run on this model can be tricky, `erase nvram` can cause a soft brick, requiring TFTP. redhawk0's procedure is <u>here</u>, also read the RT-N16 Condensed thread starting [here](https://www.dd-wrt.com/phpBB2/viewtopic.php?t=88118&postdays=0&postorder=asc&start=240)

#### <span id="page-6-1"></span>**NVRAM Usage Reduction**

- Using traff (Traffic graph in Status\_Internet.asp) or UPnP will cause the NVRAM to fill up quickly, causing router functions like ddns to stop functioning. Upon the next reboot the router will reset it self to firmware defaults. Disable traff and/or UPnP to prevent this, or flush the traff stats occasionally.
- Note on traff: Status -> WAN -> (at the buttom) Data Administration -> button "Delete" flushes the traff stats. Services -> Services -> WAN Traffic Counter -> ttraff Daemon: Disable -> Apply settings, will stop the collection of traff data. You may however just choose to reset/delete traff data every month, and the traff data will not take much room in the NVRAM
- Note on UPnP: Access to UPnP settings: NAT/QoS -> UPnP. In newer builds (Spring 2012) UPnP is disabled by default.
- Note on monitoring NVRAM usage. In newer builds (spring 2012) NVRAM usage/max is displayed on the front Web GUI at "Space Usage"

#### <span id="page-6-2"></span>**NVRAM Reduction Scripts**

• Save the following as a startup script, it will remove initialized variables that are stored in NVRAM and currently have no value assigned to them (This cleared up nearly 5K of NVRAM in my experience).

```
 #!/bin/bash
 rm /opt/tmp/nvramshow
 nvram show >> /opt/tmp/nvramshow
i=0 while read -r line; do
 val=${line#*=}
 var=${line%*=}
if \lceil \cdot \rceil "\sqrt{3}val" == "" \rceil; then
         nvram unset $var
 fi
 i=`expr $i + 1`
 if [[ $i == 50 ]]; then
          sleep 2
         i=0 fi
 done < /opt/tmp/nvramshow
 exit 0
```
Simpler version: Instead of outputting to a file to check if each var is empty, use grep to find empty vars: 1. Check current size and empty var count

```
 root# nvram show | grep =$ | wc -l
 size: 30273 bytes (2495 left)
 414
```
2. Clean up

root# for line in `nvram show | grep =\$ `; do var=\${line%\*=}; nvram unset \$var; done

This can be saved as a startup script. Alternatively, to avoid further NVRAM usage, save to JFFS or • USB with a JFFS partition. Save your script to /jffs/etc/config, give it a .startup extension, make it executable, then DD-WRT will run it after every boot.

3. Check again....

```
 root# nvram show | grep =$ | wc -l
 size: 24307 bytes (8461 left)
\Omega
```
4. Saved almost 6K

```
 root# echo "$((8461 - 2495))"
 5966
```
## <span id="page-7-0"></span>**Performance**

This is without SFE accelerated NAT.

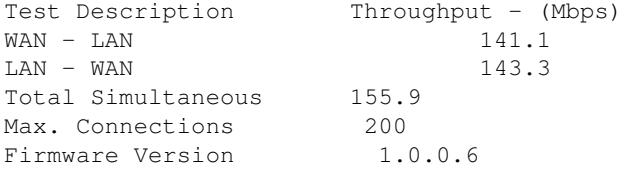

Sources: [\[7\]](http://www.smallnetbuilder.com/wireless/wireless-reviews/31058-asus-rt-n16-gigabit-n-router-reviewed?showall=&start=4) Testing methods: [\[8\],](http://www.smallnetbuilder.com/wireless/wireless-reviews/31058-asus-rt-n16-gigabit-n-router-reviewed?showall=&start=4) [\[9\]](http://www.smallnetbuilder.com/lanwan/lanwan-howto/31103-how-we-test-hardware-routers-revision-3)

# <span id="page-8-0"></span>**Overclocking**

By factory default the cpu is clocked at 480 MHz and the Ram at 240 MHz. Overclocking at CPU 532 MHz / Ram 266 MHz can be achieved with these commands in a Telnet/SSH session :

- nvram set clkfreq=532,266
- nvram get clkfreq [to verify]
- nyram commit & & reboot

Note :

- Not recommended: instability issues can arise from overclocking / overheating
- See also [Overclocking BCM 47xx CPU's](http://wiki.dd-wrt.com/wiki/index.php/Overclocking_BCM_47xx_CPU%27s) for more info
- Adding a heat sink or fan to the SoC is recommended

More information here (with pictures) to prevent overheating issues with heat sinks:

- <http://www.dd-wrt.com/phpBB2/viewtopic.php?t=69261>and
- <http://www.dd-wrt.com/phpBB2/viewtopic.php?t=70202>or
- <http://www.dd-wrt.com/phpBB2/viewtopic.php?p=442803>again
- <http://www.dd-wrt.com/phpBB2/viewtopic.php?t=73175&highlight=rtn16>

# <span id="page-8-1"></span>**Links**

- [Original forum support thread \(100 pages\)](http://www.dd-wrt.com/phpBB2/viewtopic.php?t=61570) was [condensed into a new support thread](http://www.dd-wrt.com/phpBB2/viewtopic.php?t=88118) for the RT-N16.
- [Upgrading the power supply adapter](http://www.dd-wrt.com/phpBB2/viewtopic.php?t=77149) for higher current (amperage)
- [RT-N16 @ techinfodepot](http://www.techinfodepot.info/index.php/Asus_RT-N16)

#### **Reviews**

- <http://blog.itechtalk.com/2010/review-on-asus-rt-n16-router/>
- <http://www.smallnetbuilder.com/wireless/wireless-reviews/31058-asus-rt-n16-gigabit-n-router-reviewed>